Tidal Engineering Corporation © 2008

### **Single Channel Thermocouple Signal Conditioner**

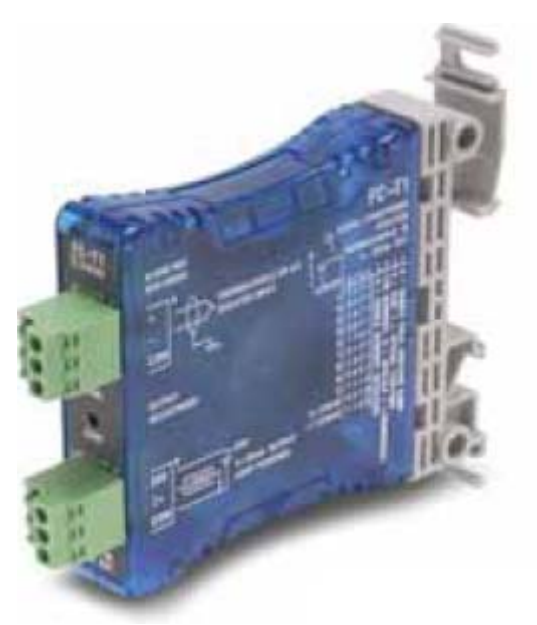

### **Figure 1 TE1908 Single Channel Thermocouple Signal Conditioner**

### **Overview**

The Synergy Controller has two built-in RTD inputs and can also accommodate T-Type Thermocouples using as many as four Synergy UUT modules for up to 64 temperature measurements. In addition, if additional thermocouples types other than T are required, the TE1908 Single Channel Thermocouple Signal Conditioner is available and can be used with any of the four High Resolution 0-5V analog inputs or any of the 8 Low Resolution Analog Inputs. This unit is a DIN rail or side mountable, selectable thermocouple signal conditioner with 1500 VDC isolation between input and output.

24 VDC power is required for the signal conditioner.

Each P/N TE1908 Signal Conditioner is supplied with a precision 250 Ohm terminating resistor, P/N TE1924.

**CAUTION! : The analog inputs on the Synergy Controller will be damaged if a 4-20 mA input is attached without a 250 Ohm resistor.** 

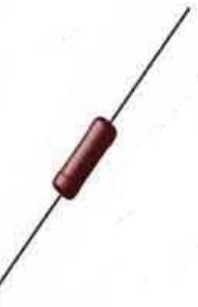

**Figure 2 TE1924, Wire Wound Resistor, 250 ohms, Precision 0.1%** 

### **Synergy Controller and Signal Conditioner Setup**

1. Configure the TE1908 Signal Conditioner dip switch for the appropriate thermocouple input from the table below. Note the Ranges for the type you are using from the table for configuration in step 7.

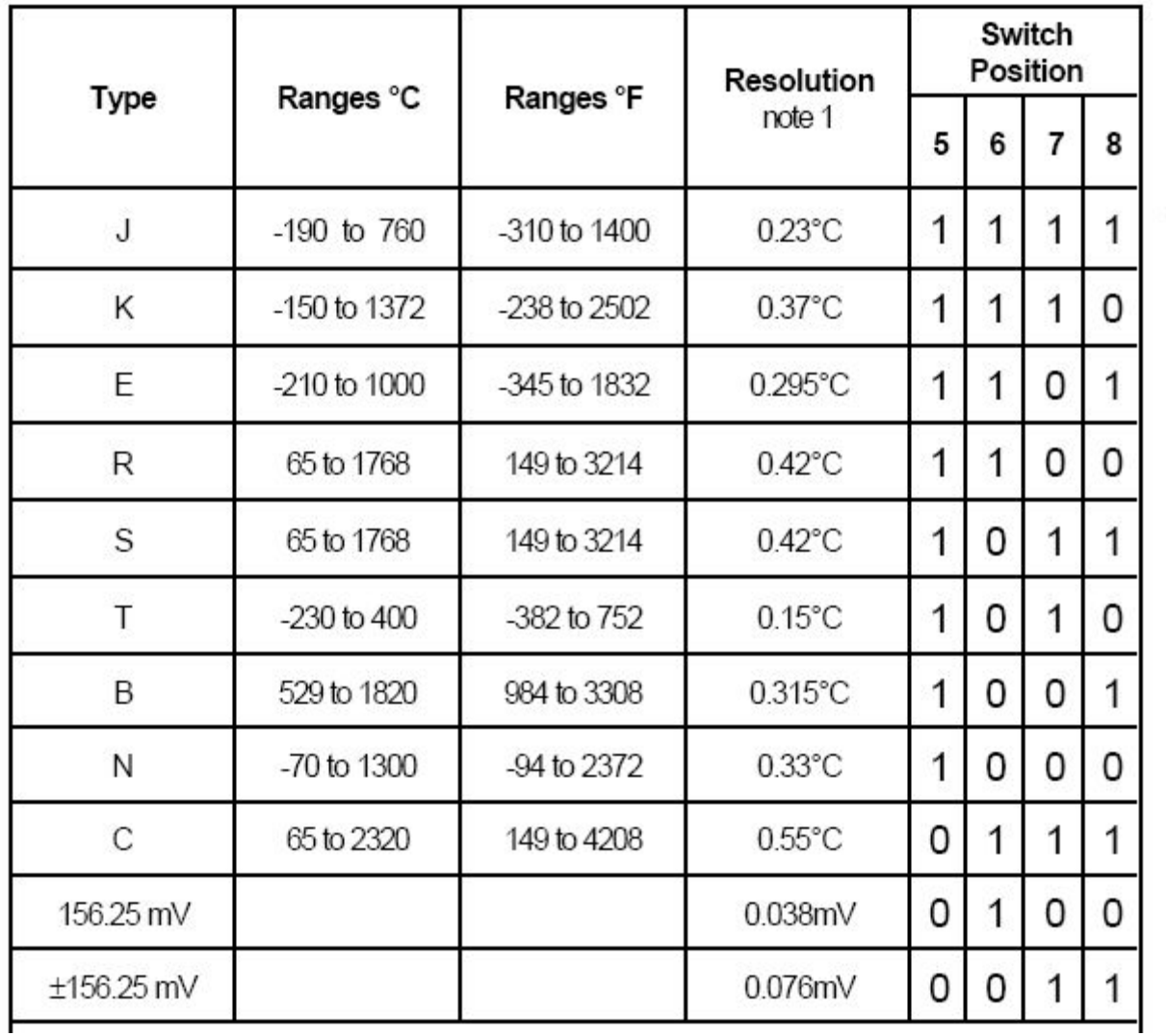

2. Then hook up your thermocouple to the signal conditioner using the + and - inputs on connector "A" as shown in the figure below.

3. Next, connect the 4-20 mA signal conditioner output to the appropriate input on the Synergy Controller's Olympic board from the table below.

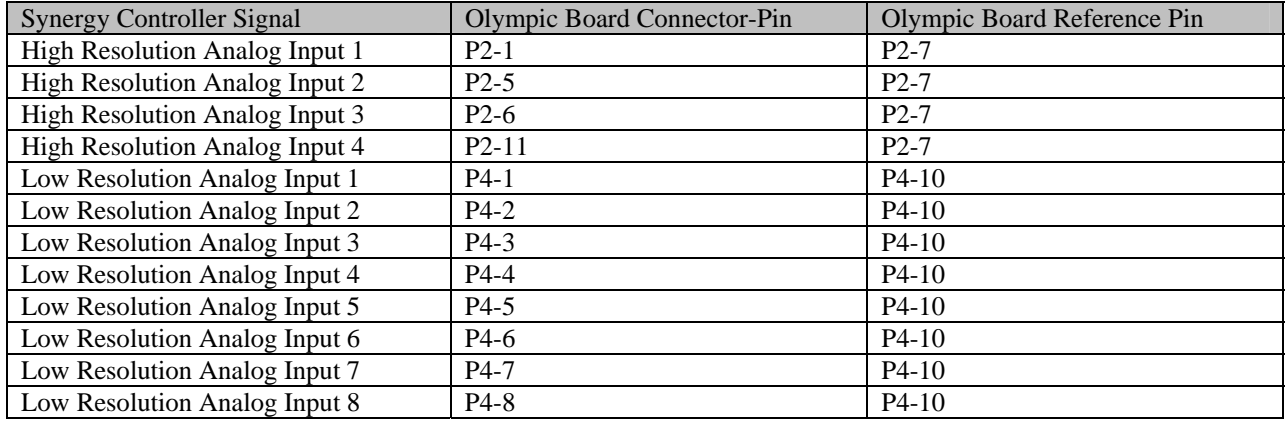

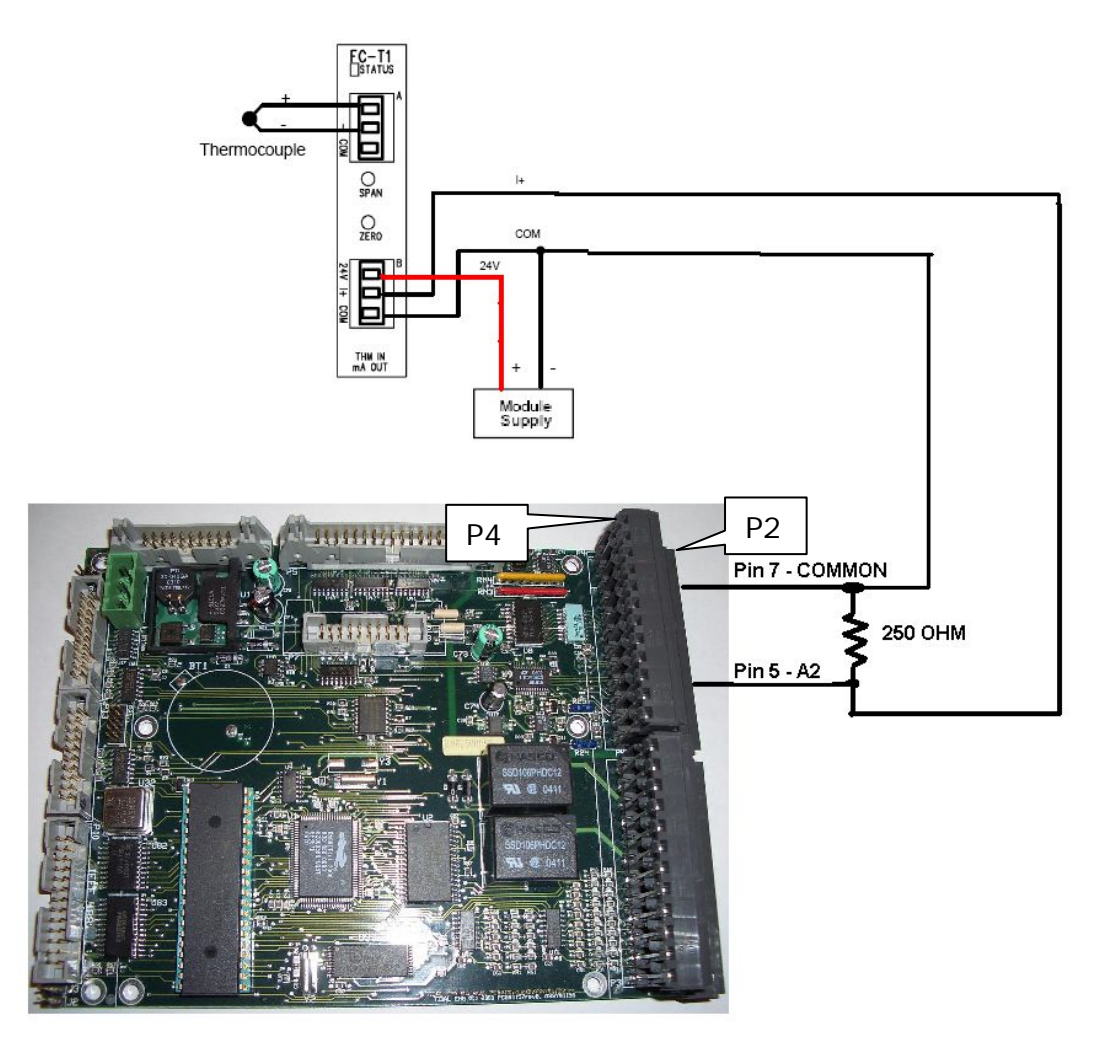

**Figure 3 TE1908 Connection for input A2** 

4. Setup the Synergy Controller to use the thermocouple as the air temperature sensor, the cascade (product) sensor or for logging.

To setup the Synergy Controller to use this thermocouple as the air temperature sensor, go to the setup screen as shown below. (SETUP\Calibration\Calibration Channel 1)

Then press "CH1 Sensor select", press change, and then select the sensor.

**Figure 4 SETUP\Calibration\Calibration Channel 1 screenshot** 

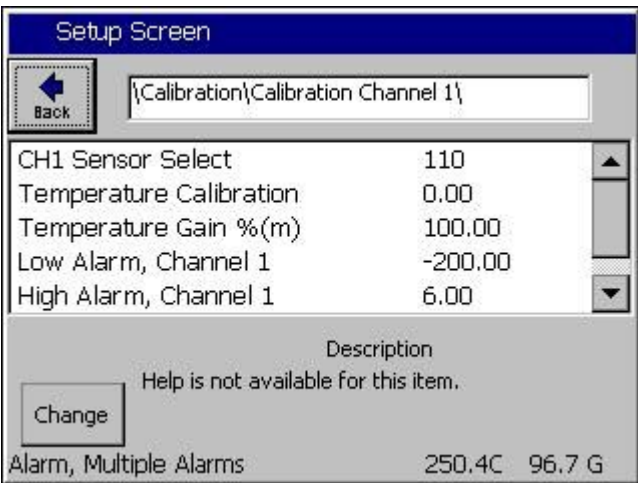

To setup the Synergy Controller to use this thermocouple as the product temperature sensor, go to the setup screen as shown below. (SETUP\PID settings\PID Ch 1\Cascade\Settings). Note that you may need to consult the factory for a registration key to access the Cascade PID settings.

Then press "Sensor Select" and press change.

### **Figure 5 SETUP\PID settings\PID Ch 1\Cascade\Settings screenshot**

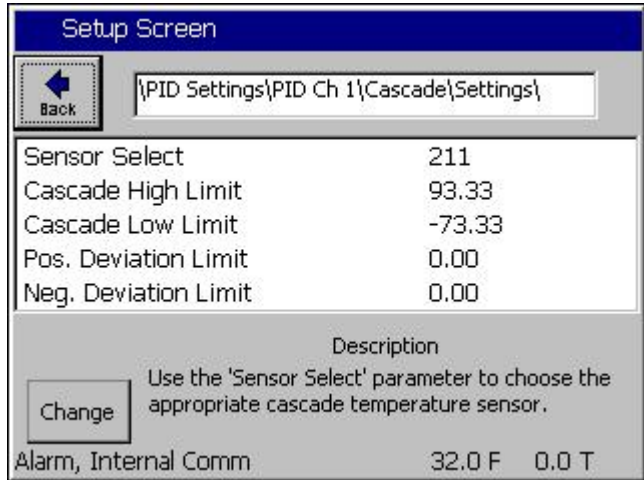

## **Synergy Controller Application Note 20**

April 2008, Revision P4 Tidal Engineering Corporation © 2008

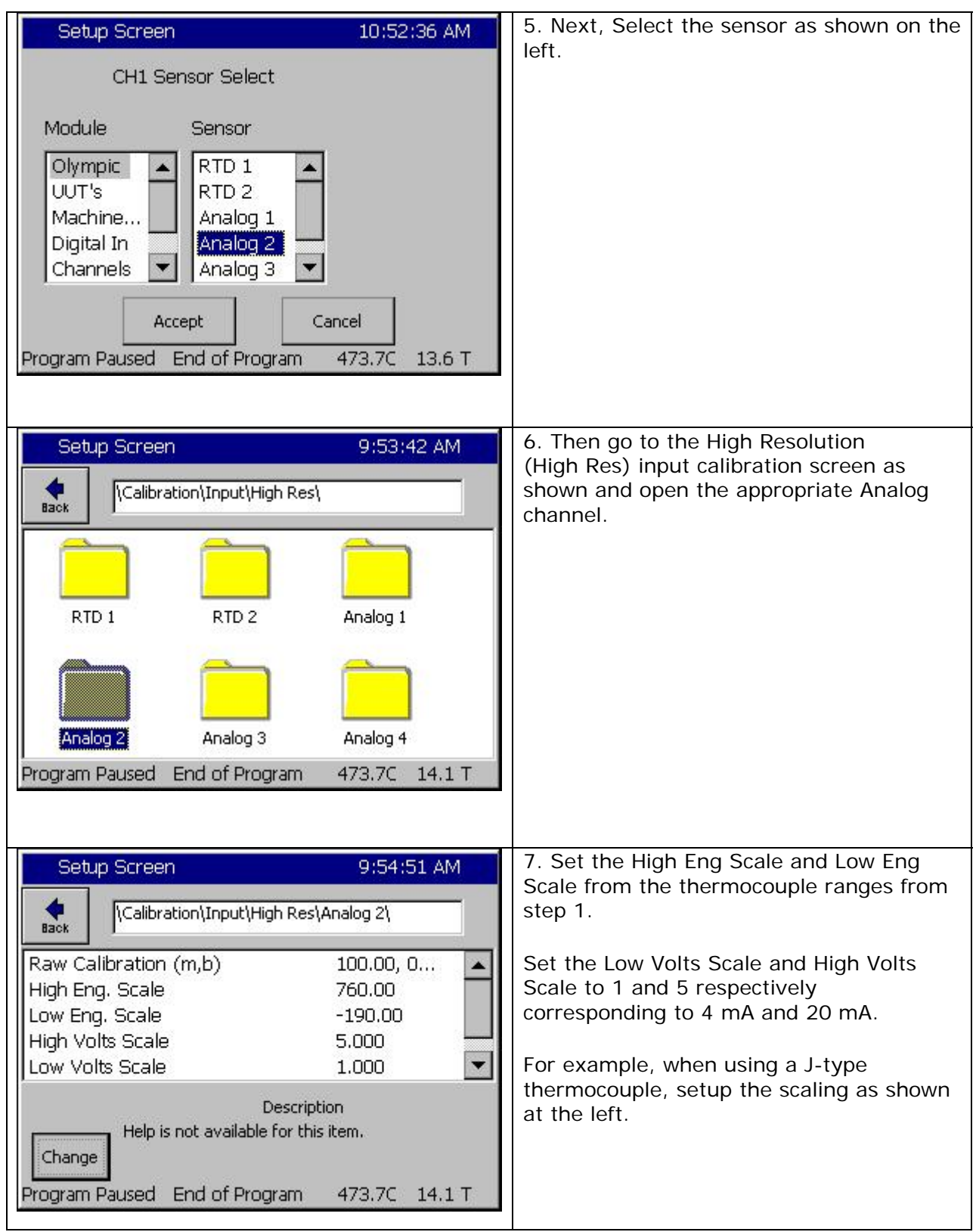

# Synergy Controller<br>April 2008, Revision P4

## **Application Note 20**<br>Tidal Engineering Corporation © 2008

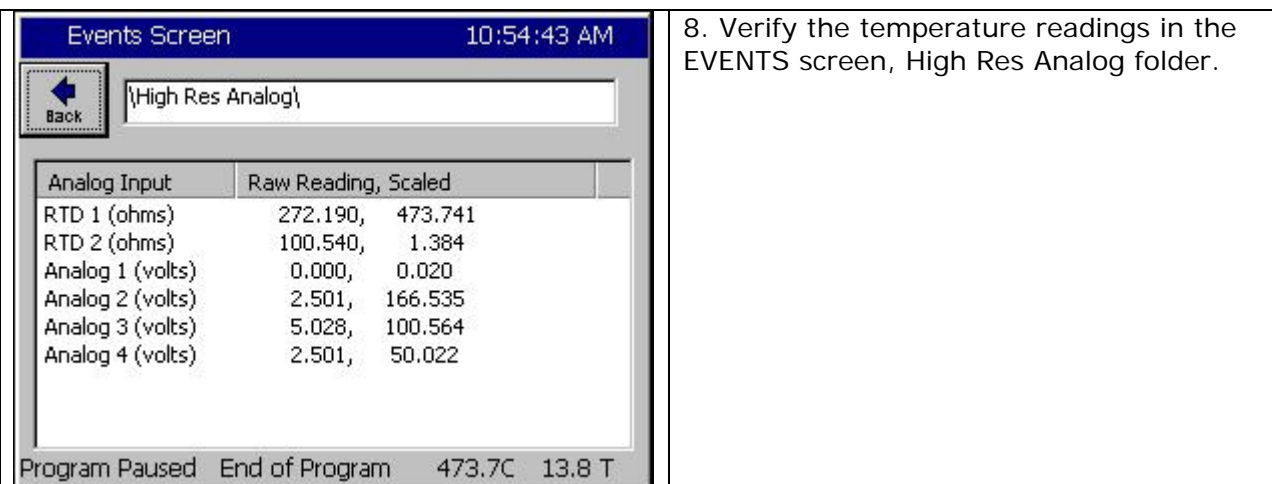

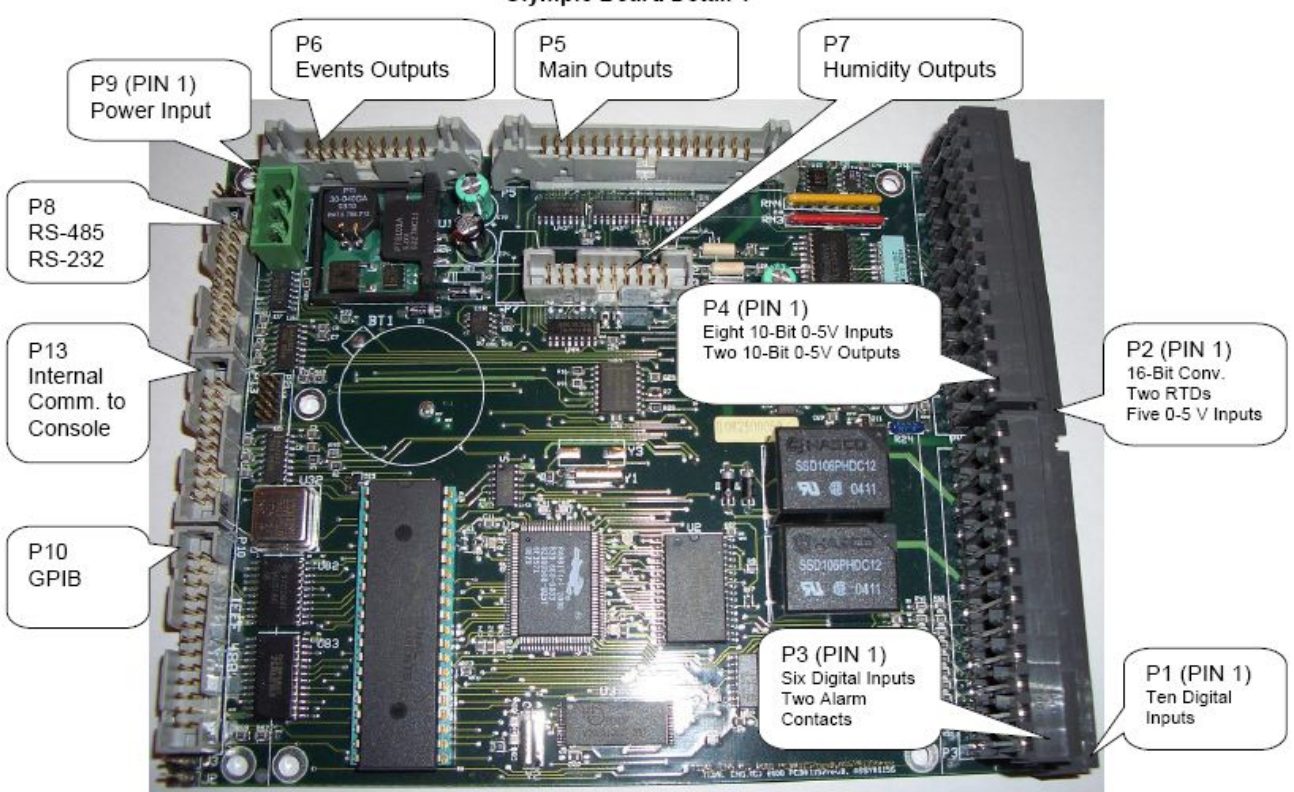

### **Olympic Board Detail 1**

### **Conclusion**

This Synergy Controller Application Note demonstrated the setup and use of a TE1908 thermocouple signal conditioner for air and product temperature control. A TE1988 Single Channel RTD Signal Conditioner is also available from Tidal Engineering for RTD's.

As noted previously, this example demonstrated the use of a signal conditioner with High Resolution analog inputs. The eight Low Resolution analog inputs can also accommodate these signal conditioners.

## **Synergy Controller Application Note 20**<br>April 2008, Revision P4 *Tidal Engineering Corporation* © 2008

Tidal Engineering Corporation © 2008

### **About Tidal Engineering**

Headquartered in Randolph, NJ, Tidal Engineering Corporation has been designing and building award-winning embedded hardware and software for test and measurement and data acquisition applications since 1992. The company further provides product development services together with engineering support, and is recognized for technical expertise in such areas as Embedded IEEE 488, and turnkey SCADA (Supervisory Control and Data Acquisition) systems. Tidal's products are available exclusively through ADI American Distributors Inc., an ISO-9002 certified distributor of electronic and electromechanical components and assemblies.

> Tidal Engineering Corporation 2 Emery Avenue Randolph, NJ 07869 Tel: 973/328-1173 Fax: 973/328-2302 www.TidalEng.com info@tidaleng.com